# projektor version 2.0

# Bedienungsanleitung

#### Inhalt

- 1. Was kann der projektor?
- 2. Voraussetzungen
- 3. Die Oberfläche des projektors
- 4. Vor- und Zurückschalten der Bilder
- 5. Der Einzelbildmodus
- 6. Die Lupenansicht
- 7. Kommentare und Texte
- 8. Problembehandlung bei interlaced-JPGs
- 9. Konfiguration

Die meisten Screenshots in dieser Anleitung sind druckerfreundlich invertiert.

# 1. Was kann der projektor?

Der projektor ist ein Präsentationstool mit dem Sie bis zu drei Bilder parallel auf einem Bildschirm oder über einen Beamer zeigen können.

Einzelne Bilder können in einer Lupenansicht vergrössert werden, Texte oder Kommentare können eingeblendet werden.

Der projektor stellt auch SWF-Dateien, z.B. interaktive eLearning-Applikationen dar.

#### 2. Voraussetzungen

Diese Anleitung geht davon aus, daß Sie mit dem editor eine Präsentation zusammengestellt haben, oder auf andere Weise die erforderlichen Textdateien konfig.txt, bilder\_links.txt, bilder\_mitte.txt und bilder\_rechts.txt erstellt haben. Die Bilder die gezeigt werden sollen befinden sich im Ordner "Bilder". Sie haben die Anwendung projektor02.exe durch einen Doppelklick auf den

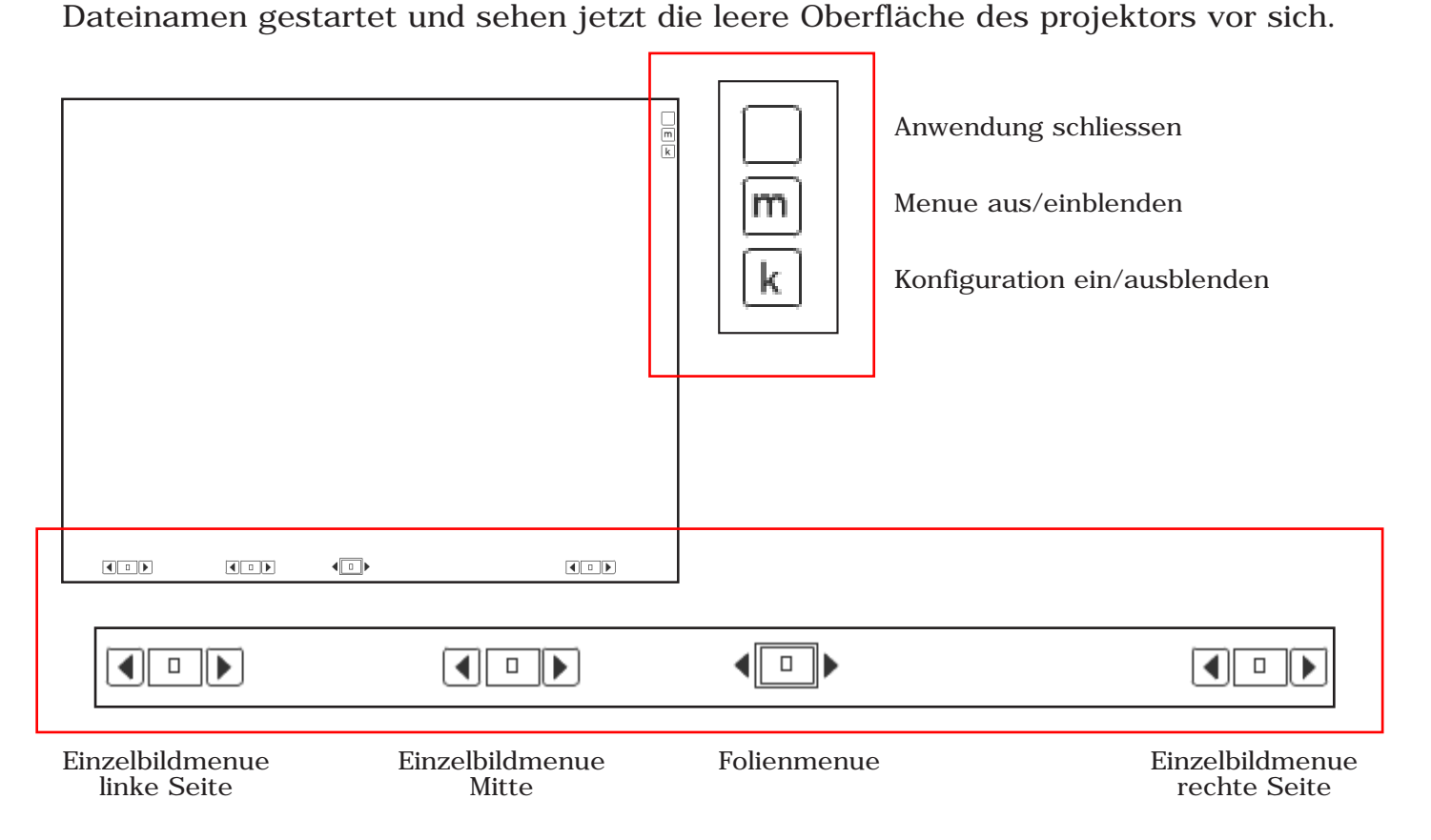

Alte Giessener Str. 6 | 35415 Pohlheim | +49 (0) 641-494 10 888 | scheele@s2w3.com

# 4. Vor- und Zurückschalten der Bilder

#### 4.1. Die Folienschaltung

Folienschaltung bedeutet, dass alle parallel liegenden Bilder gleichzeitig gewechselt werden.

Vor- und Zurückschalten durch Klicken auf die Pfeilsymbole wechselt alle Bilder folienweise aus.

Durch das Anklicken der Nummer öffnet sich ein weiteres Menue. Hier können Sie durch Anklicken der angezeigten Nummern direkt eine Folie auswählen. Die Anzeige der Nummern lässt sich durch Drücken der Pfeiltasten scrollen.

- Folien lassen sich auch über die Pfeiltasten Ihrer Tastatur vor- und zurückschalten.
- Ist das Menue durch Überfahren des M-Buttons am rechten Oberflächenrand oder durch Drücken der M-Taste Ihrer Tastatur unsichtbar gemacht (M-Button ist rot markiert und das Menue ist nicht sichtbar), können die Folien durch einen Klick mit der linken Maustaste vorwärts geschaltet werden.

#### 4.2. Die Einzelbildschaltung

Mit der Einzelbildschaltung kann links, rechts oder in der Mitte einzeln vor- oder zurückgeschaltet oder Bilder über ihre Nummer ausgewählt werden. Vor- und Zurückschalten durch Klicken auf die Pfeilsymbole

wechselt an dieser Stelle das Bild.

Durch das Anklicken der Nummer öffnet sich ein weiteres Menue. Hier können Sie durch Anklicken der angezeigten Nummern direkt ein Bild anwählen.

Es werden nur die Nummern vorhandener Bilder angezeigt.

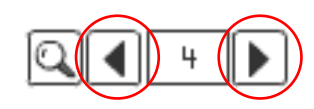

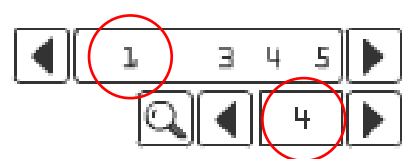

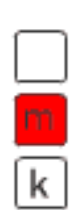

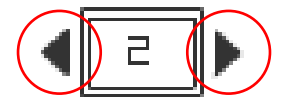

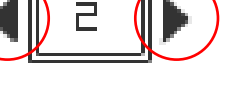

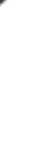

# 5. Einzelbildmodus

#### 5.1. Bei 'normalen' JPGs

Durch Anklicken eines Bildes wird der Einzelbildmodus eingeschaltet, d.h. dieses Bild wird bildschirmfüllend einzeln dargestellt.

Mit einem erneuten Klick auf das Einzelbild kehrt man zurück zur Normalansicht.

Für eine weitergehende Vergrößerung des Bildes steht die Lupenansicht (s.6) zur Verfügung

#### 5.2. Bei SWF-Dateien

**NEU** 

Wird eine SWF-Datei in den Einzelbildmodus geklickt, bleibt eine vorhandene Interaktivität erhalten. Hier kann der Normalzustand deshalb nicht über erneutes

Anklicken erreicht werden, sondern über einen neuen Button, der automatisch am rechten Rand erscheint.

#### 6. Lupenansicht

Durch Anklicken des Lupensymbols im Einzelbildmenue gelangen Sie in die Lupenansicht.

Durch Überfahren des kleinen Vorschaubildes links mit Ihrer Maus bewegen Sie den Ausschnitt rechts. Im Ausschnitt wird das Bild in seiner Originalgröße gezeigt.

Ein Klick auf das Vorschaubild fixiert die Vergrösserung, ein weiterer Klick löst die Fixierung wieder.

Der !-Button mit dem Hilfetext lässt sich für die Dauer der Anwendung ausschalten.

Um von der Lupenansicht zurück zur Normalansicht zu gelangen klicken Sie auf das jetzt rot markierte Lupensymbol oder auf einen anderen Button.

Alte Giessener Str. 6 | 35415 Pohlheim | +49 (0) 641-494 10 888 | scheele@s2w3.com

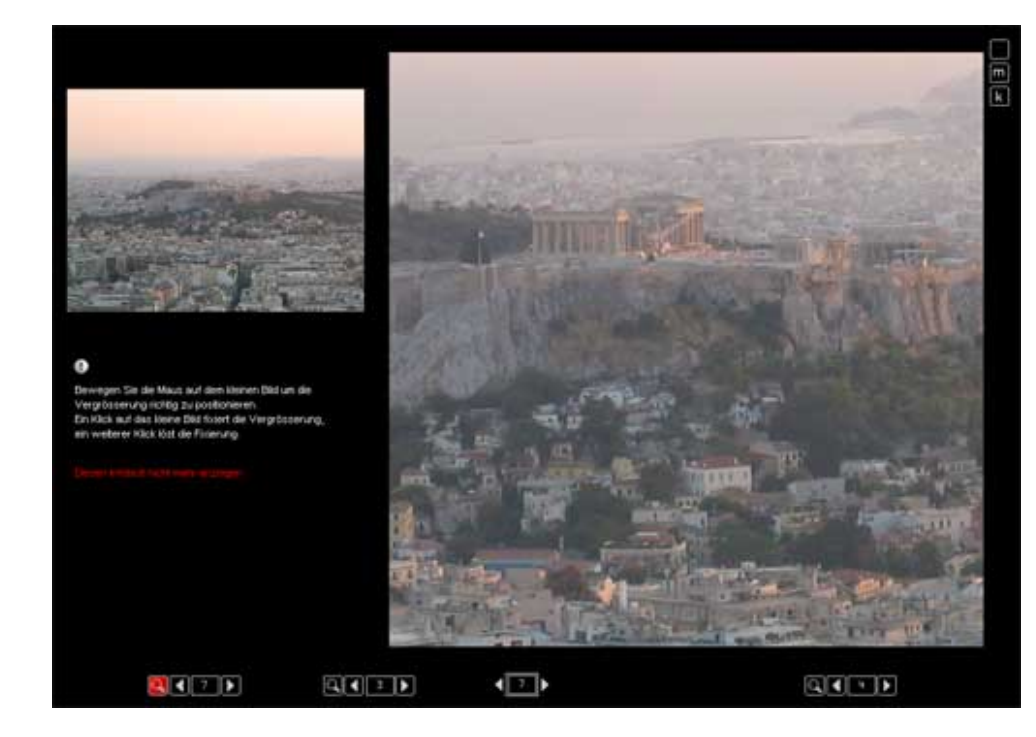

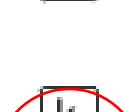

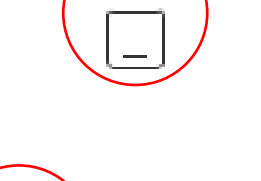

3

### 7. Text- und Kommentarfelder

Im Editor haben Sie die Möglichkeit zu den einzelnen Bildern Texte oder Kommentare einzugeben. Sind zu einem Bild ein Text oder ein Kommentar vorhanden, wird das durch entsprechende Buttons im Einzelbildmenue angezeigt.

Durch Anklicken eines Buttons wird der Text ein bzw. ausgeblendet.

## 8. Problembehandlung bei interlaced-JPGs

Der projektor kann keine JPGs anzeigen, die in Adobe Photoshop mit der Option "mehrere Durchgänge" bzw. "interlaced" abgespeichert sind. Soll ein solches Bild in den projektor geladen werden, erscheint an seiner Stelle dieser Button mit einem Fragezeichen.

Sie müssen das Bild in Photoshop mit der Option ,Standart (baseline)' oder in einem Bildbearbeitungsprogramm wie Irfanview, Xnview o.a. erneut als JPG abspeichern. Diesen Hinweis erhalten Sie auch, wenn Sie auf den ?-Button klicken.

# 9. Konfiguration NEU

Durch Drücken der K-Taste Ihrer Tastatur oder durch Anklicken des K-Buttons oben rechts öffnet sich das Konfigurationsfenster.

Hier haben Sie die Möglichkeit die Hintergrundfarbe und die Schriftgrösse der Text- und Kommentarfelder einzustellen, und die Hilfebuttons auszublenden.

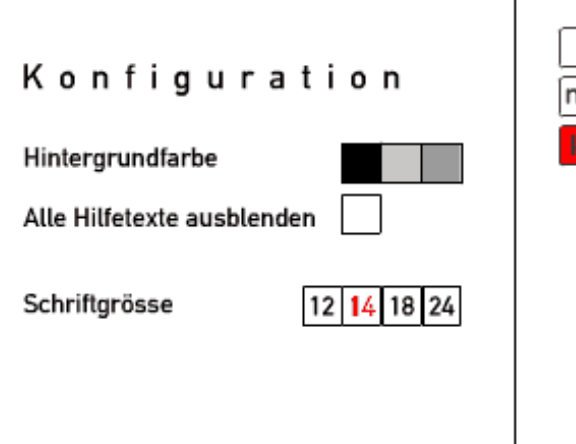

**NEU** 

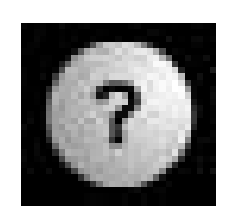

 $\mathbf{L}$ 

IQ.

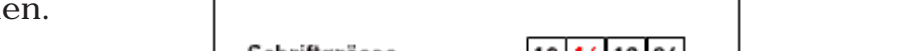

Diese Anleitung ist urheberechtlich geschützt und darf, auch auszugsweise, nur mit meiner Genehmigung verwendet werden.

Erweiterungsvorschläge, Fehlermeldungen und Änderungswünsche schicken Sie bitte an:

s2w3.com Sabine Scheele Alte Giessener Str. 6 35415 Pohlheim Tel. +49 (0) 641 494 10 888

scheele@s2w3.com

www.s2w3.com